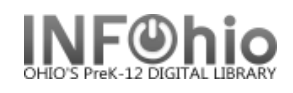

 $\rightarrow$ 

Search

Type: ⊙ Keyword

 $\checkmark$ 

## **Display Title Holds**

The Display Title Holds wizard guides you through the process of displaying a list of all holds placed on a title.

Display Title Holds : Item Search

Title

Full access to all libraries

**A** M ← → Search for:

 $Index:$ 

Library:

Current:

**3**

Display Title Holds

- 1. *Click* on Holds Maintenance Group.
- 2. *Click* on Display Title Holds.

*Display Title Holds: Item Search* screen displays.

3. *Type* in the Search for: box the text for your search.

4. If a list displays, *select* your item and *Click* OK.

○ Browse Harry Potter and the goblet of fire --- FIC ROW --- ID:32620000186798  $\bigcirc$  Exact Description | Call Number/Item  $\equiv$ Rowling, J. K. - Harry Potter and the Chamber of Secrets Θ 画 FIC ROW - LMHS WWW.32620000193034 - 1 - FICTION - CHECKEDOUT **4**

*Display Title Holds* screen displays.

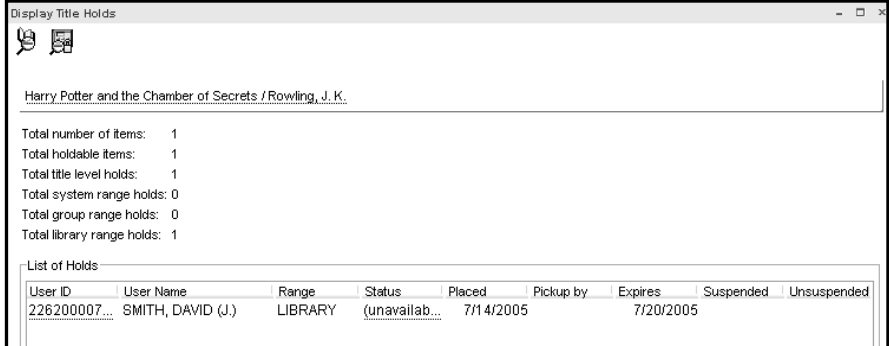

F

**NOTE:** *Click on the Detailed Hold Count helper to view counts of this title and current holds for your library or entire database*

## 5. *Select* from options:

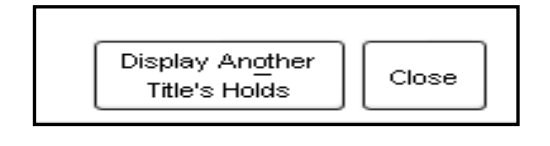

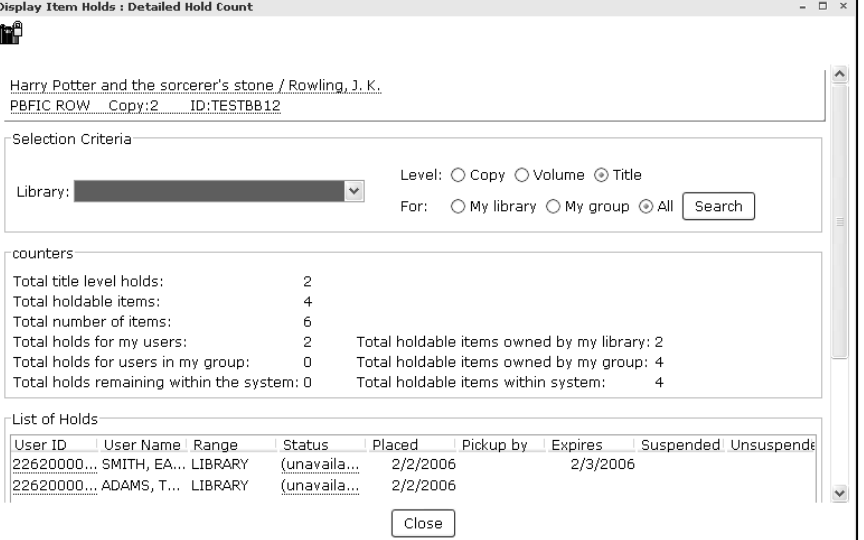

## **NOTE: For more detailed information or specific questions, use HELP wizard.**